# **ZOOM**

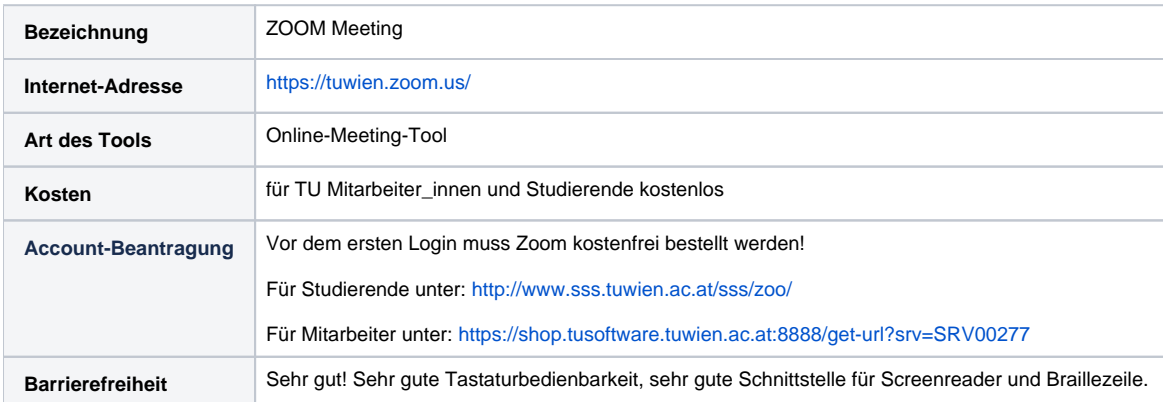

### Kurzbeschreibung

**ZOOM** ist ein Online-Service für Webkonferenzen. Man kann den Bildschirm oder nur ausgewählte Applikationen präsentieren. Zudem kann die Mausund Tastatur-Kontrolle allen oder ausgewählten Teilnehmer\_innen übergeben werden. Das Tool bietet auch die Möglichkeit, Textnachrichten und Dateien zu versenden.

### Einsatzbeispiele

- Online-Vorlesung interaktiv abhalten
- Besprechung mit Kolleg\_innen der TU Wien oder externen Partner\_innen abhalten
- Einzelprüfung durchführen
- Gastvortragende einladen
- Nachbesprechungen zu Übungsaufgaben durchführen
- Kollaborative Meetings mit Whiteboards für Besprechung von Artefakten wie Skizzen, Entwürfe etc. abhalten
- Abstimmungsmeetings durchführen

## Teilnahme an einem Zoom-Meeting

Die Teilnahme ist sowohl über einen spezifischen, lokal zu installierenden Zoom-Client als auch ohne diesen per Web-Browser möglich, und es gibt die Möglichkeit, per Einwahl über ein Telefon an Meetings teilzunehmen. Einwahlnummern für Telefon-Teilnahme gibt es für mehr als 90 Länder:

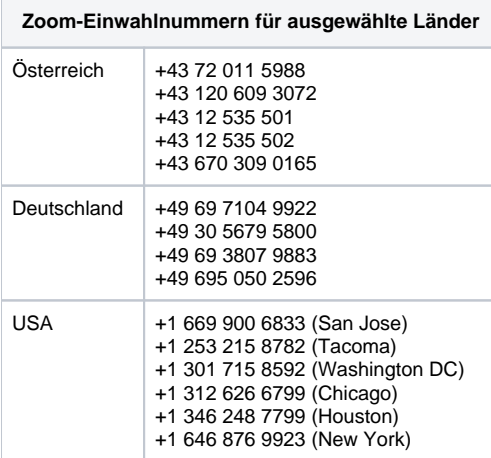

Per Default werden die Einwahlnummer der folgenden Länder in den Meetingeinladunden von Zoom angezeigt:

- Österreich
- Deutschland
- USA  $\bullet$
- $\bullet$ Großbritannien

Unter dem folgenden Link kann diese Liste in den eigenen Einstellungen personalisiert werden:<https://tuwien.zoom.us/profile/setting?tab=telephony>

Soll die Liste der Länder mit Einwahlnummern nicht permanent, sondern nur für ein Meeting angepasst werden, kann dies auch direkt beim Erstellen bzw. beim Editieren eines Meetings vorgenommen werden. Der entsprechende Link findet sich im Abschnitt "Audio" auf der Bearbeitungsseite eines Zoom-Meetings im Web oder in der Desktopanwendung bzw. mobilen App. Weitere Details finden sich in der [offiziellen Dokumentation von Zoom.](https://support.zoom.us/hc/en-us/articles/115004454886)

### Videoanleitungen TU (<2min) Basics

- [Teilnahme an einem ZOOM Meeting](https://tube1.it.tuwien.ac.at/videos/watch/c524e8d5-2059-4d9a-b529-ea25dd14fbe9)
- [Wie erstelle ich ein Zoom Meeting in TUWEL \(inkl. Settings & Studierendenansicht\)](https://tube1.it.tuwien.ac.at/videos/watch/2c16acbe-e7fa-4449-89b7-da0d856902bb)

### Funktionen & HowTo

- [Breakout Rooms](https://support.zoom.us/hc/de/articles/206476093-Getting-Started-with-Breakout-Rooms)
- [Umfragen für Meetings](https://support.zoom.us/hc/de/articles/213756303-Polling-for-Meetings)
- $\bullet$ [Nonverbales Feedback \(EN\)](https://support.zoom.us/hc/en-us/articles/115001286183-Nonverbal-Feedback-During-Meetings)
- [Whiteboards \(EN\)](https://support.zoom.us/hc/en-us/articles/205677665-Sharing-a-whiteboard)
- [Annotationen bei Bildschirmfreigabe oder Whiteboard](https://support.zoom.us/hc/de/articles/115005706806-Using-annotation-tools-on-a-shared-screen-or-)
- **•** [Bildschirmfreigabe](https://support.zoom.us/hc/de/articles/201362153-How-Do-I-Share-My-Screen-)
- Integration ins Moodle (TUWEL, CECnet)
- [Tips and Tricks for Teachers](https://zoom.us/docs/doc/Tips%20and%20Tricks%20for%20Teachers%20Educating%20on%20Zoom.pdf?zcid=1231)
- Clients für
	- Windows / Linux / Mac Android / iOS
	-
	- Web
- [Weitere hilfreiche Anleitungen von Zoom \(Covid-19 Tipps\)](https://zoom.us/docs/de-de/covid19.html)
- $\bullet$ Eine hilfreiche Funktion ist "Nehmen Sie gleichzeitig am Desktop an verschiedenen Meetings teil". Mithilfe dieser Profileinstellung (User müssen dies explizit in den persönlichen Profileinstellungen freischalten) können Sie gleichzeitig an einem Desktop-Rechner mit dem Zoom-Client in 2 Zoom-Meetingräumen teilnehmen. Dies kann insb. für die Prüfungsaufsicht von Online Prüfungen praktisch sein. Zoom Anleitung, siehe [hier.](https://support.zoom.us/hc/de/articles/360001120743-Vom-Desktop-aus-gleichzeitig-mehreren-Meetings-beitreten)

#### **Login**

ന Vor dem ersten Login muss Zoom kostenfrei bestellt werden. Siehe Abschnitt "[Bestellung"](#page-3-0) weiter unten.

Zoom verwendet das Single Sign-On Serivce der TU Wien, für den Login in Zoom kommt daher der TU Account zum Einsatz.

#### **Web**

- Aufrufen von <https://tuwien.zoom.us>
- Ein Klick auf "Sign in" leitet automatisch auf die Loginseite der TU Wien weiter.

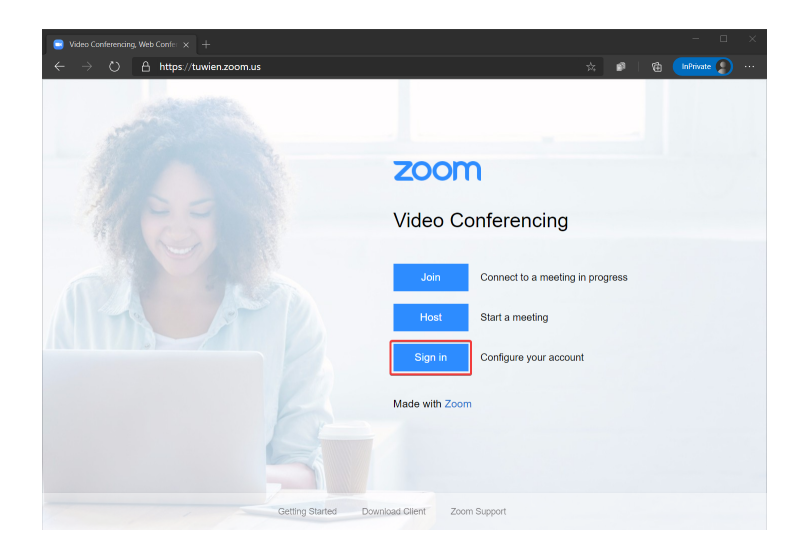

#### **Desktop (Windows / Linux / Mac OS X)**

- Öffnen der Desktop App
- Klick auf "Melden Sie sich mit SSO an"
- $\bullet$ Angabe der Company Domain "tuwien"
- Ein Klick auf "Fortfahren" leitet automatisch auf die Loginseite der TU Wien weiter.

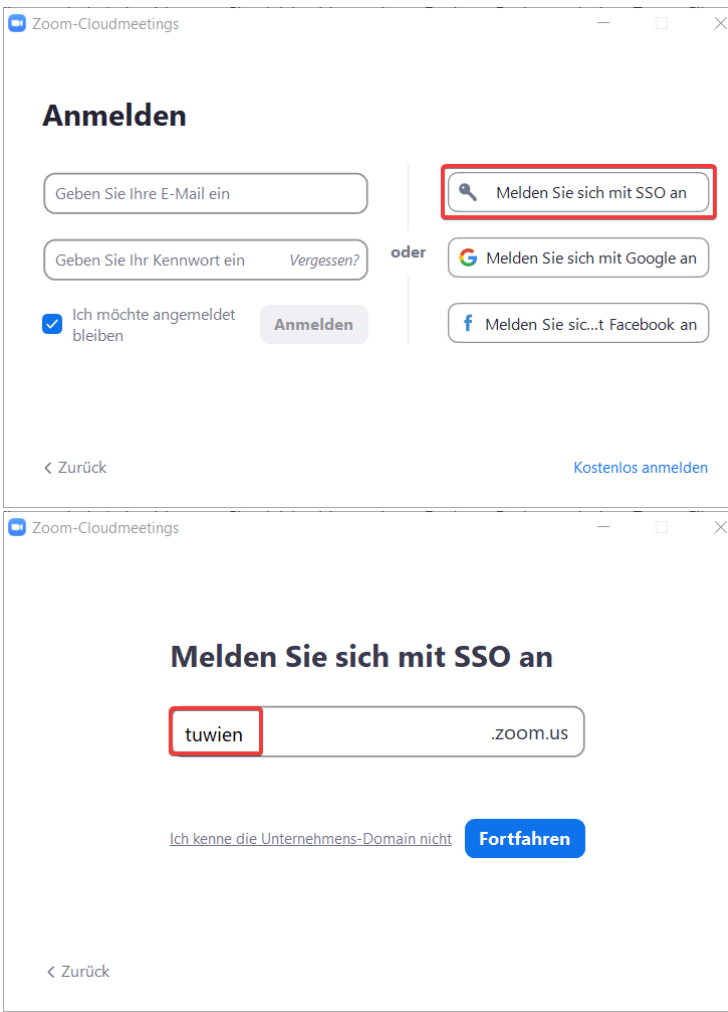

### **iOS**

- Öffnen der App
- Klicken auf "Anmelden"
- Klicken auf "SSO"
- Angabe der Company Domain "tuwien"
- Ein Klick auf "go" leitet automatisch auf die Loginseite der TU Wien weiter.

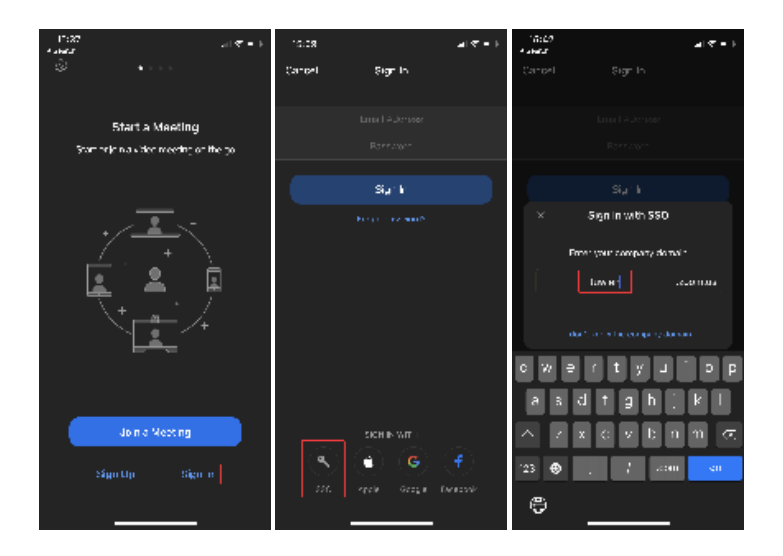

#### **Android**

- Öffnen der App
- Klicken auf "Anmelden"
- Klicken auf "SSO"  $\bullet$
- Angabe der Company Domain "tuwien"
- Ein Klick auf "Fortfahren" leitet automatisch auf die Loginseite der TU Wien weiter.

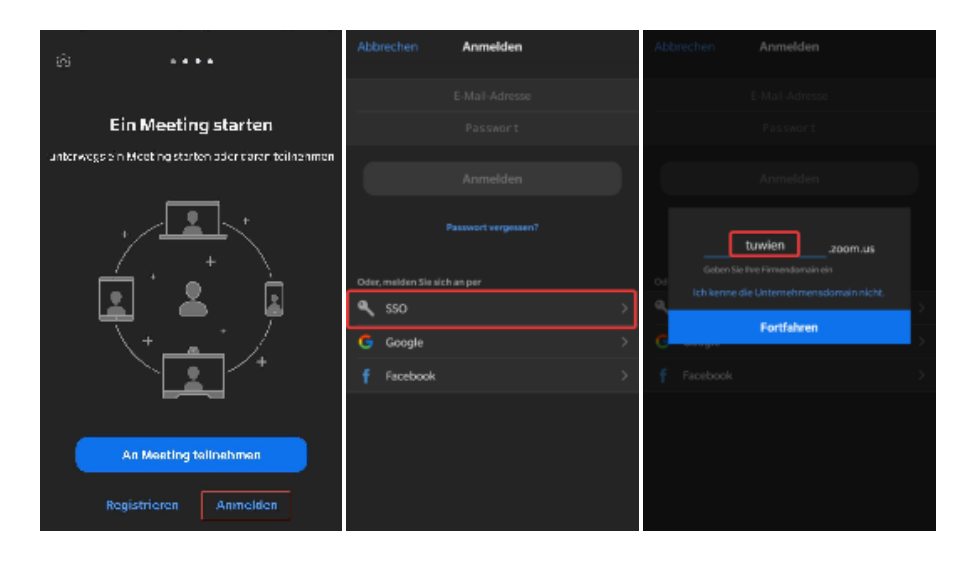

### **CheatSheets**

Um Ihnen einen schnellen Überblick über das Dashboard Ihres Zoom Clients zu geben, haben wir ein kurzes CheatSheet mit den wichtigsten Funktionalitäten sowohl auf deutsch als auch auf englisch zusammen gestellt.

- [Zoom Cheatsheet \[de\]](https://colab.tuwien.ac.at/download/attachments/9438346/Zoom-Cheatsheet_ger_v2.pdf?version=1&modificationDate=1593699338051&api=v2)
- [Zoom Cheatsheet \[en\]](https://colab.tuwien.ac.at/download/attachments/9438346/Zoom-Cheatsheet_eng_v2.pdf?version=1&modificationDate=1593696713652&api=v2)

### **Barrierefreiheit**

Sehr gut! Sehr gute Tastaturbedienbarkeit, sehr gute Schnittstelle für Screenreader und Braillezeile.

#### Lizenzen

Grundsätzlich braucht bei ZOOM nur der\_die Vortragende ein Konto mit Registrierung. Zuhörer\_innen bzw. Konferenzteilnehmer\_innen können via Link innerhalb von wenigen Sekunden und ohne Installation auch via Browser oder kostenloser APPs teilnehmen.

#### **Education Lizenz der TU Wien**

- Maximal 300 Teilnehmer\_innen pro Meeting
- Maximal 24h pro Meeting
- Unbegrenzte Anzahl an Meetings
- Aufzeichnung von Meetings lokal auf dem eigenen Rechner oder in der Zoom-Cloud möglich

#### <span id="page-3-0"></span>**Bestellung**

#### **Studierende**

Zoom Lizenzen können über den Studentensoftware Service bezogen werden:<http://www.sss.tuwien.ac.at/sss/zoo/>

#### **Mitarbeiter\_Innen**

Zoom Lizenzen können über TUshop.it bezogen werden: <https://shop.tusoftware.tuwien.ac.at:8888/get-url?srv=SRV00277>

**Benötigen Sie für Ihre Lehrveranstaltung oder für einen anderen Lehrzweck an der TU Wien Zoom-Meetingräume mit einer Kapazität von mehr als 300 Teilnehmer\_innen?**

Wenn ja, dann wenden sich an das Zoom-Supportteam der TU Wien unter [support@zoom.tuwien.ac.at](mailto:support@zoom.tuwien.ac.at) oder kommen Sie in die Online Sprechstunde des Distance Learning Teams (dienstags und donnerstags von 16-17 in [Zoom\)](https://tuwien.zoom.us/j/902555624). Wir haben eine beschränkte Anzahl von großen Lizenzen, die wir in begründeten Fällen für einen bestimmten Zeitraum je nach Verfügbarkeit an TU-Mitarbeiter\_innen zuweisen können.

### Support

E-Mail Ticket-System: [support@zoom.tuwien.ac.at](mailto:support@zoom.tuwien.ac.at)

### Weiterführende Informationen

- [Tools für die Lehre](https://colab.tuwien.ac.at/display/DLGP/Tools)
- [Zoom Hintergrund mit Logo](https://colab.tuwien.ac.at/display/DLGP/ZOOM+Hintergrund+mit+Logo)

#### Hinweise

#### **INFOSEC Hinweis - Webkonferenzen** Λ

Aktuell wird für die Durchführung von Lehrveranstaltungen primär das Konferenztool ZOOM verwendet, deshalb wurden kommerzielle Lizenzen gekauft. Die freie Version von ZOOM ist in der derzeitigen Ausführung nicht DSGVO konform und darf an der TU Wien nicht verwendet werden. Weitere Informationen zu ZOOM finden sich unter Distance Learning Good Practice - Tools.

Werden Sie zu einer Videokonferenz eingeladen, müssen Sie als Teilnehmer\_in keine personen bezogenen Daten bekannt geben und sie können ihre IP-Adresse anonymisieren indem sie sich zuvor über ein VPN verbinden. Weitere Vorkehrungen zur Datensicherheit sind von den Veranstalter\_innen zu setzen. Die notwendigsten Sicherheitseinstellungen werden vom Administrator des ZOOM-Mandanten der TU Wien (beim TSC) zwingend eingestellt, erkennbar durch eine ausgegraute Schaltfläche, diese können durch einen Organisator eines Meetings nicht verändert werden. Andere Einstellungen sind datenschutzfreundlich voreingestellt, diese können aber verändert werden.

GoToMeeting kann als Alternative dazu verwendet werden, allerdings ist zu beachten, dass GoToMeeting nicht barrierefrei ist und keine datenschutzfreundlichen Voreinstellungen durch das TSC oder TU.it vorgenommen werden können. Beide Tools sind in der momentanen Version nicht für die Übertragung von sensiblen Daten geeignet, hierfür eignet sich das Tool MS Teams. Nähere Informationen zu MS Teams finden sich unter [Microsoft Teams \(Skype for Business\).](https://colab.tuwien.ac.at/pages/viewpage.action?pageId=9439683)

Generell gilt für diese Anwendungen Folgendes:

- Erstellen Sie keine öffentlichen Veranstaltungen ohne Passwortsperre, sondern nutzen Sie die Möglichkeit Ihr Meeting mittels Passwort zu schützen.
- Bei manchen Anwendungen gibt es auch die Möglichkeit einen Warteraum einzurichten und den Zutritt von Teilnehmer\_innen zu kontrollieren.
- Teilen Sie den Link zu einem Meeting nicht an öffentlich zugänglichen Orten (beispielsweise in Social Media Accounts), sondern schicken Sie den Link direkt an die eingeladenen Personen.
- Stellen Sie Unterlagen für Meetings oder Lehrmaterial nach Möglichkeit nur über TU-Plattformen wie TUWEL, TISS, ownCloud und coLab zur Verfügung (in TISS und TUWEL wurde die zulässige Dateigröße auf 250 MB hinaufgesetzt). Wenn Sie die Daten auf institutseigenen Webservern zur Verfügung stellen, sind die Zugangsdaten über TISS/TUWEL zu übermitteln.
- Stellen Sie sicher, dass nur Sie als Organisator\_in den Bildschirm teilen können.
- $\bullet$ Stellen Sie sicher, dass alle Teilnehmer innen die aktuellste Version der Anwendung nutzen.